Valid as of version 02.02.00

# Operating Instructions Liquiline Control CDC90

Data transmission via PROFIBUS DP

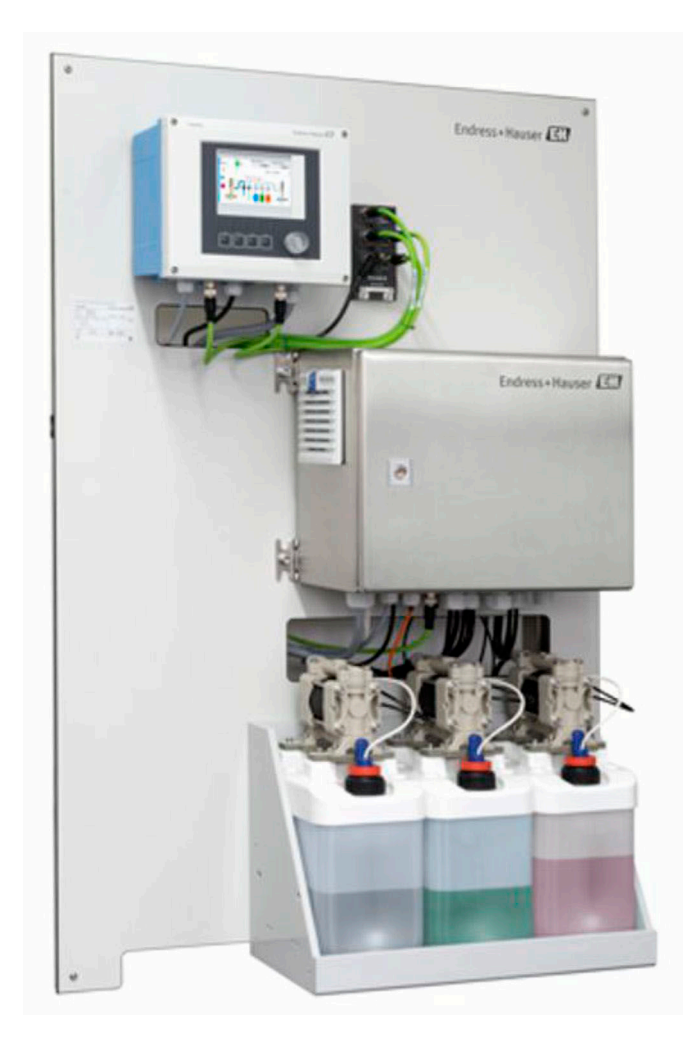

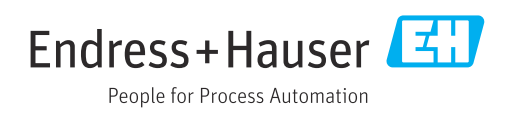

# Table of contents

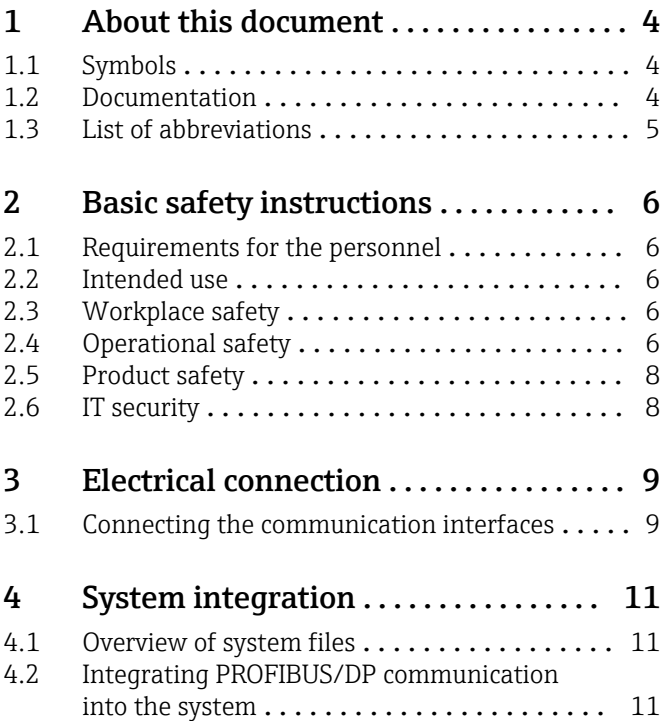

# <span id="page-3-0"></span>1 About this document

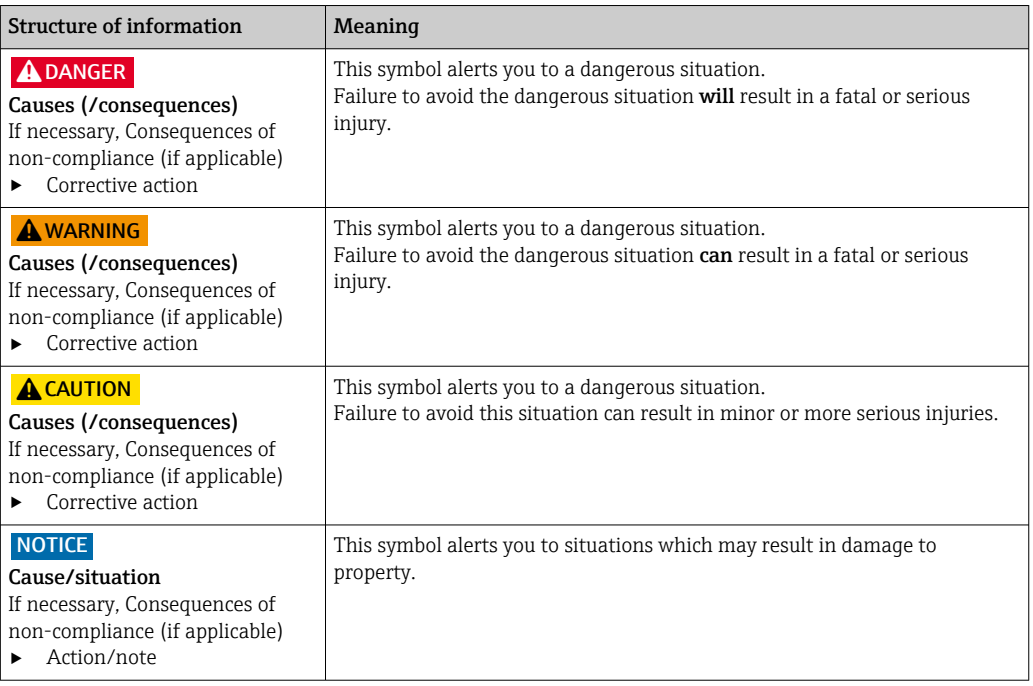

### 1.1 Symbols

- $\mathbf{H}$ Additional information, tips
- $\blacktriangledown$ Permitted or recommended
- $\mathbf x$ Not permitted or not recommended
- $\boxed{1}$ Reference to device documentation
- È Reference to page
- Reference to graphic  $\boxed{2}$ 
	- Result of a step

### 1.1.1 Symbols on the device

- $\wedge \neg \Box$ Reference to device documentation
- $\boxtimes$ Do not dispose of products bearing this marking as unsorted municipal waste. Instead, return them to the manufacturer for disposal under the applicable conditions.

### 1.2 Documentation

This supplementary documentation must be used only in conjunction with a Liquiline Control CDC90 with PROFIBUS DP.

This supplementary documentation is an integral part of the Operating Instructions and provides additional information on the use of the device with PROFIBUS DP.

More information can be found in the following Operating Instructions:

Operating Instructions CDC90 [BA01707C](https://www.endress.com/de/messgeraete-fuer-die-prozesstechnik/fluessigkeitsanalyse-produktuebersicht/pH-elektrode-automatische-reinigung-kalibrierung-cdc90)

This document is aimed at individuals who are incorporating the device into a PROFIBUS DP network.

It is assumed that the reader has basic knowledge in this area.

<span id="page-4-0"></span>More detailed information on PROFIBUS technology and the PA Profile can be found, for example, in the PROFIBUS® DP/PA Guidelines for Planning and Commissioning: Field Communication

In addition, various guides for the installation and commissioning of a PROFIBUS DP network are available from the PROFIBUS User Organization (PI):

<https://www.profibus.com/download/installation-guide/>

### 1.3 List of abbreviations

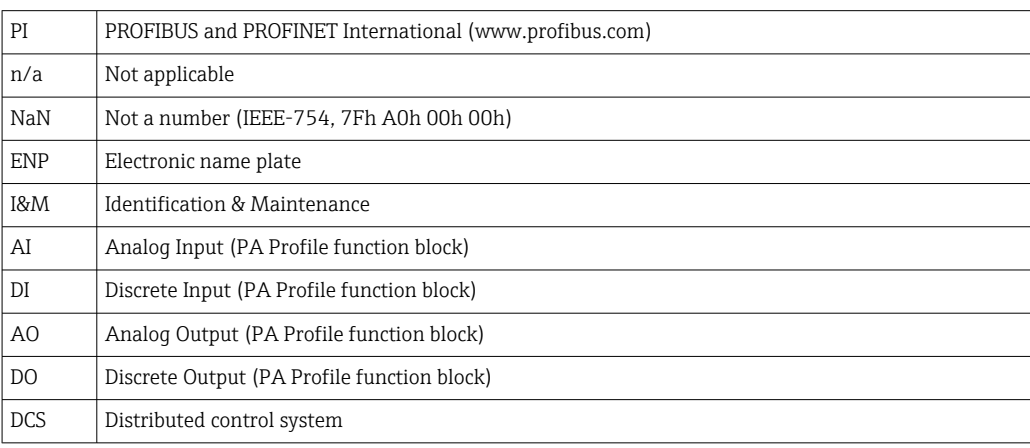

# <span id="page-5-0"></span>2 Basic safety instructions

### 2.1 Requirements for the personnel

- Installation, commissioning, operation and maintenance of the measuring system may be carried out only by specially trained technical personnel.
- The technical personnel must be authorized by the plant operator to carry out the specified activities.
- The electrical connection may be performed only by an electrical technician.
- The technical personnel must have read and understood these Operating Instructions and must follow the instructions contained therein.
- Faults at the measuring point may only be rectified by authorized and specially trained personnel.

Repairs not described in the Operating Instructions provided must be carried out only H directly at the manufacturer's site or by the service organization.

### 2.2 Intended use

Liquiline Control CDC90 is a fully automatic measuring, cleaning and calibration system for Memosens sensors. The system is fully equipped with power supply cables and a hose system.

### 2.2.1 Non-intended use

Use of the device for any purpose other than that described, poses a threat to the safety of people and of the entire measuring system and is therefore not permitted.

The manufacturer is not liable for damage caused by improper or non-designated use.

### 2.3 Workplace safety

As the user, you are responsible for complying with the following safety conditions:

- Installation guidelines
- Local standards and regulations
- Regulations for explosion protection

#### Electromagnetic compatibility

- The product has been tested for electromagnetic compatibility in accordance with the applicable international standards for industrial applications.
- The electromagnetic compatibility indicated applies only to a product that has been connected in accordance with these Operating Instructions.

# 2.4 Operational safety

#### Before commissioning the entire measuring point:

- 1. Verify that all connections are correct.
- 2. Ensure that electrical cables and hose connections are undamaged.
- 3. Do not operate damaged products, and protect them against unintentional operation.
- 4. Label damaged products as defective.

#### During operation:

‣ If faults cannot be rectified: products must be taken out of service and protected against unintentional operation.

### **A**CAUTION

Programs not switched off during maintenance activities.

Risk of injury due to medium or cleaning agent!

- ‣ Quit any programs that are active.
- ‣ Switch to the Service Mode before you remove sensors from the assembly.
- ‣ If you need to test the cleaning function while cleaning is in progress, wear protective clothing, goggles and gloves or take other suitable measures to protect yourself.

# <span id="page-7-0"></span>2.5 Product safety

### 2.5.1 State-of-the-art technology

The product is designed to meet state-of-the-art safety requirements, has been tested, and left the factory in a condition in which it is safe to operate. The relevant regulations and international standards have been observed.

# 2.6 IT security

We only provide a warranty if the device is installed and used as described in the Operating Instructions. The device is equipped with security mechanisms to protect it against any inadvertent changes to the device settings.

IT security measures in line with operators' security standards and designed to provide additional protection for the device and device data transfer must be implemented by the operators themselves.

# <span id="page-8-0"></span>3 Electrical connection

### 3.1 Connecting the communication interfaces

Installation and wiring is described in the Operating Instructions of Liquiline Control CDC90.

The Anybus X gateway connects a Modbus TCP network to a PROFIBUS DP network, thereby enabling the seamless flow of information between the CDC90 and a control system.

Only one gateway is required for a one-channel and two-channel system and is included with the order. For the installation and wiring procedure, please refer to the Gateway Installation Instructions provided with the Liquiline Control CDC90 upon delivery.

The gateway must be installed externally.

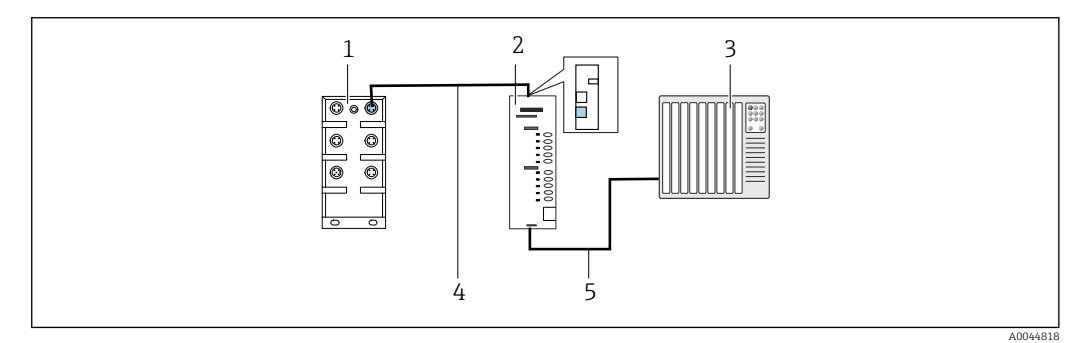

 *1 Communication connection*

- *1 Ethernet switch on the CDC90*
- *2 Gateway*
- *3 Process control system PCS*
- *4 Ethernet cable, CDC90/gateway communication (3 m (9.8 ft) cable M12-RJ45 included in scope of supply)*
- *5 Communication connection, gateway/process control system PCS*

1. To connect to the CDC90, connect the Ethernet cable (4) to the top of the gateway.

- 2. Connect the end piece to the Ethernet switch (1).
- 3. To connect to the PCS, connect the communication cable (5) to the bottom of the gateway.
- 4. Connect the end piece to the PCS (3).

### 3.1.1 IP configuration between CDC90 and gateway

- 1. Connect the Modbus TCP interface to the top of the gateway.  $\rightarrow \blacksquare$  1,  $\blacksquare$  9
- 2. Configure the Modbus TCP interface at the gateway with IP address 192.168.0.5.

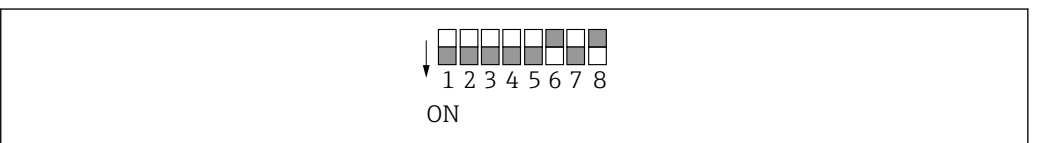

 *2 IP address of Modbus TCP interface at gateway*

### 3.1.2 IP configuration between gateway and process control system (PCS)

1. Connect the PROFIBUS interface to the bottom of the gateway.  $\rightarrow \blacksquare$  1,  $\blacksquare$  9

A0044816

2. When connecting the power supply, first make sure that all switches are in the upper (zero) position.

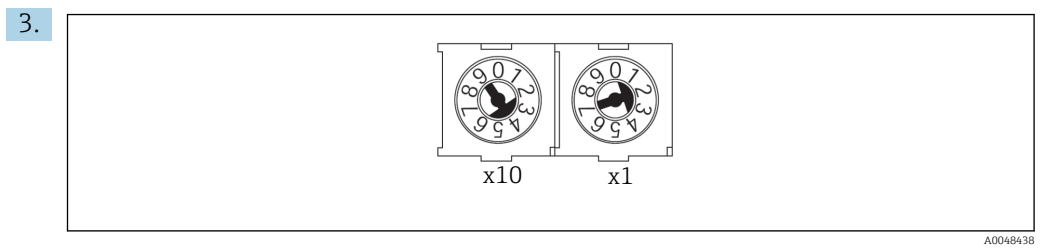

Set the PROFIBUS address at the gateway using the rotary switches, e.g. address = 42  $(4 \times 10) + (2 \times 1)$ . Addresses 0 to 2 are usually used for PROFIBUS masters. Each PROFIBUS device requires a unique address.

A change of address is accepted after restarting the gateway.

# <span id="page-10-0"></span>4 System integration

### 4.1 Overview of system files

Follow the Installation Guide provided by the PROFIBUS User Organization. You can download the electronic version free of charge from the PNO website.

<http://www.profibus.com/download/installation-guide/>

### 4.2 Integrating PROFIBUS/DP communication into the system

### 4.2.1 GSD file

The file is available from the following sources:

German

[https://www.de.endress.com/de/messgeraete-fuer-die-prozesstechnik/](https://www.de.endress.com/de/messgeraete-fuer-die-prozesstechnik/fluessigkeitsanalyse-produktuebersicht/pH-elektrode-automatische-reinigung-kalibrierung-cdc90) [fluessigkeitsanalyse-produktuebersicht/pH-elektrode-automatische-reinigung](https://www.de.endress.com/de/messgeraete-fuer-die-prozesstechnik/fluessigkeitsanalyse-produktuebersicht/pH-elektrode-automatische-reinigung-kalibrierung-cdc90)[kalibrierung-cdc90](https://www.de.endress.com/de/messgeraete-fuer-die-prozesstechnik/fluessigkeitsanalyse-produktuebersicht/pH-elektrode-automatische-reinigung-kalibrierung-cdc90)

#### English

[https://www.endress.com/en/Field-instruments-overview/liquid-analysis-product](https://www.endress.com/en/Field-instruments-overview/liquid-analysis-product-overview/pH-sensor-automatic-cleaning-calibration-cdc90)[overview/pH-sensor-automatic-cleaning-calibration-cdc90](https://www.endress.com/en/Field-instruments-overview/liquid-analysis-product-overview/pH-sensor-automatic-cleaning-calibration-cdc90)

‣ Upload the following GSD file to the PCS system:

#### "HMSB1831.gsd"

The following manufacturer-specific GSD files are available:

[https://www.anybus.com/de/support/file-doc-downloads/x-gateway-specific/?](https://www.anybus.com/de/support/file-doc-downloads/x-gateway-specific/?ordercode=AB7634) [ordercode=AB7634](https://www.anybus.com/de/support/file-doc-downloads/x-gateway-specific/?ordercode=AB7634)

We recommend you use the manufacturer-specific GSD file, as it is optimally adapted to the properties of the gateway.

### 4.2.2 Selecting PROFIBUS DP

To specify which fieldbus communication method is used to send commands, go to:

1. Select the PROFIBUS DP protocol.

2. Press Accept to confirm.

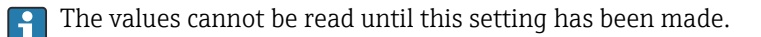

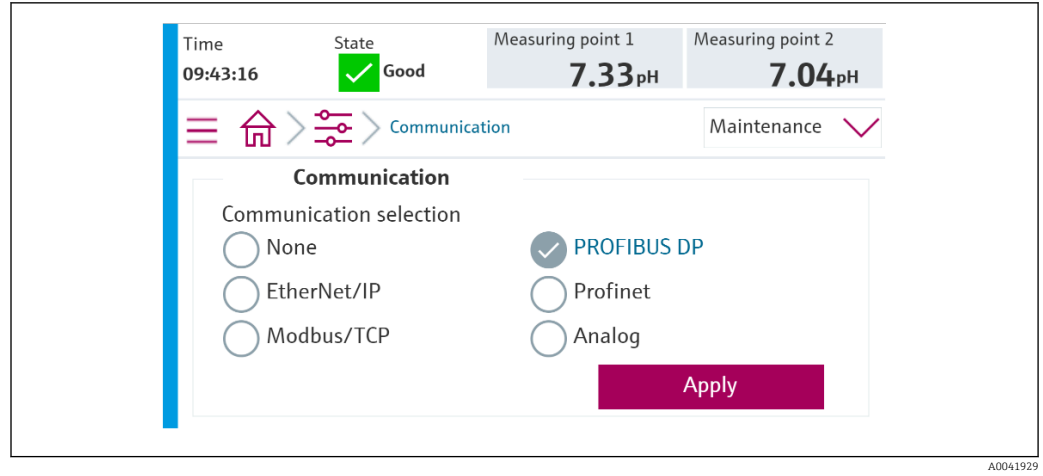

Only one fieldbus communication is used to send commands to the Liquiline Control A CDC90 or to read the values.

Once the protocol has been enabled, but the connection to the control station has not been detected or established, an Out of Spec message 1003 is reported: communication to the distributed control system is interrupted.

### 4.2.3 Diagnostics

Diagnostics information is provided in the Gateway Operating Instructions.

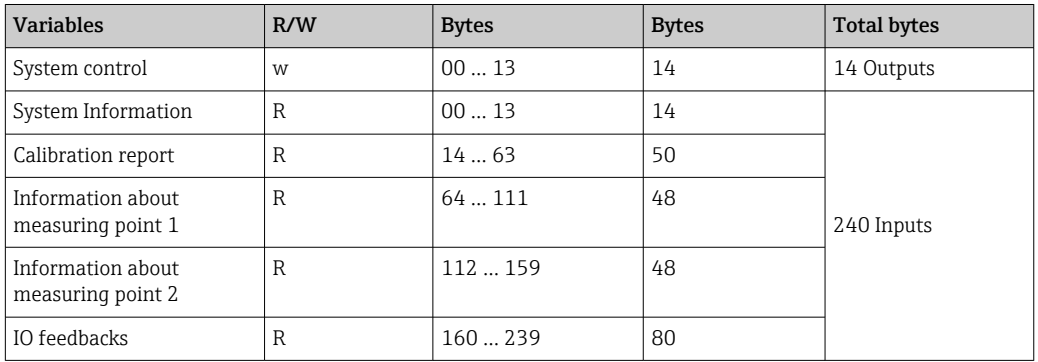

### 4.2.4 Parameter tables

#### Output parameters

The output data modules are used as command parameters to start programs or change the operating mode.

The program IDs can be viewed in the "CDC90 program configuration tool" or found on the local display under the User Guidance / Programs menu.

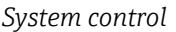

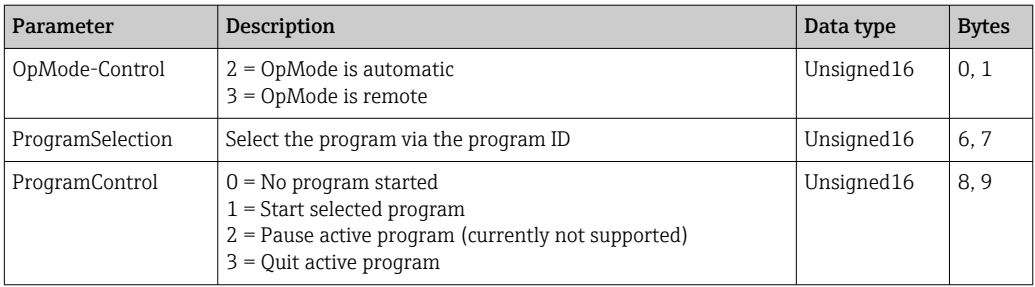

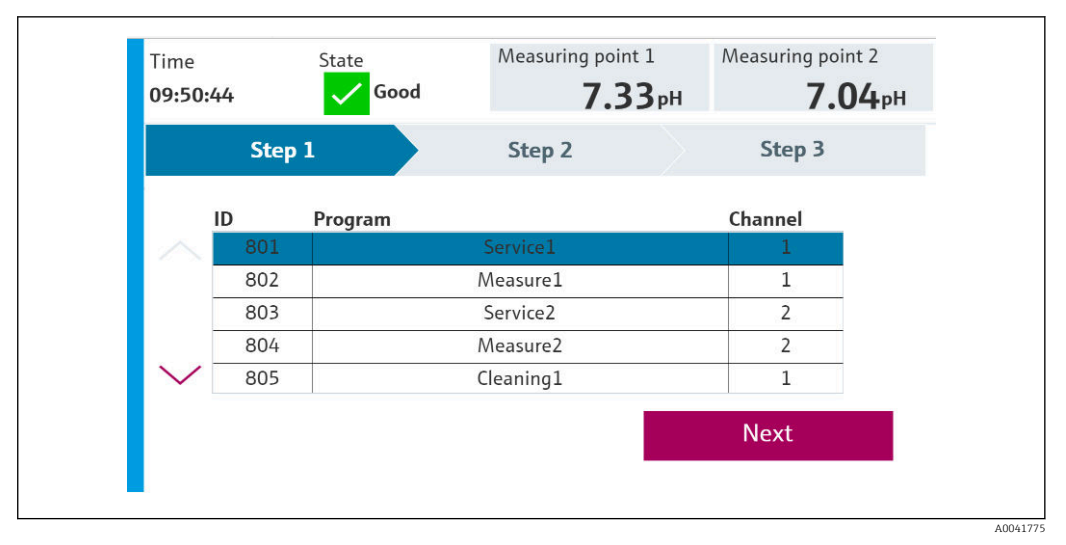

#### *3 Overview of the programs*

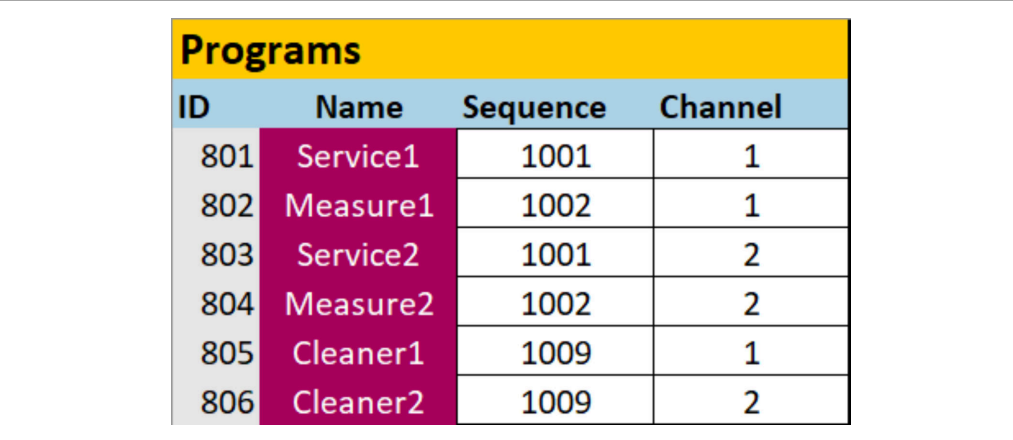

 *4 Programming in the configuration tool*

#### Input parameters

*System Information*

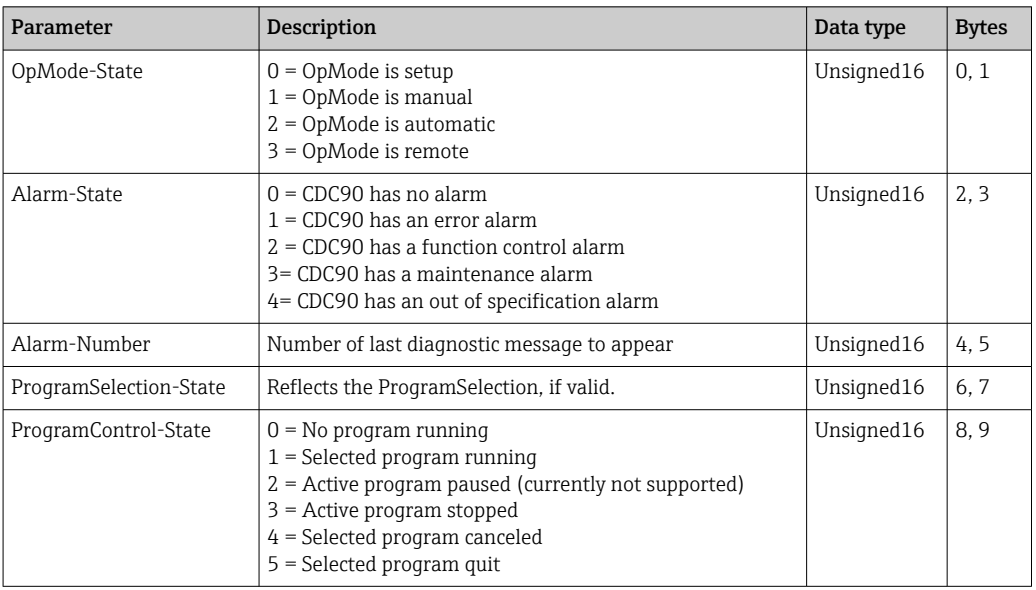

A00<sup>4</sup>

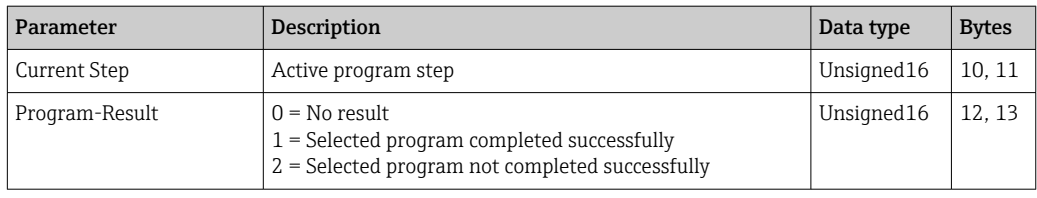

### *Calibration results*

Calibration results for measuring point 1 and for measuring point 2:

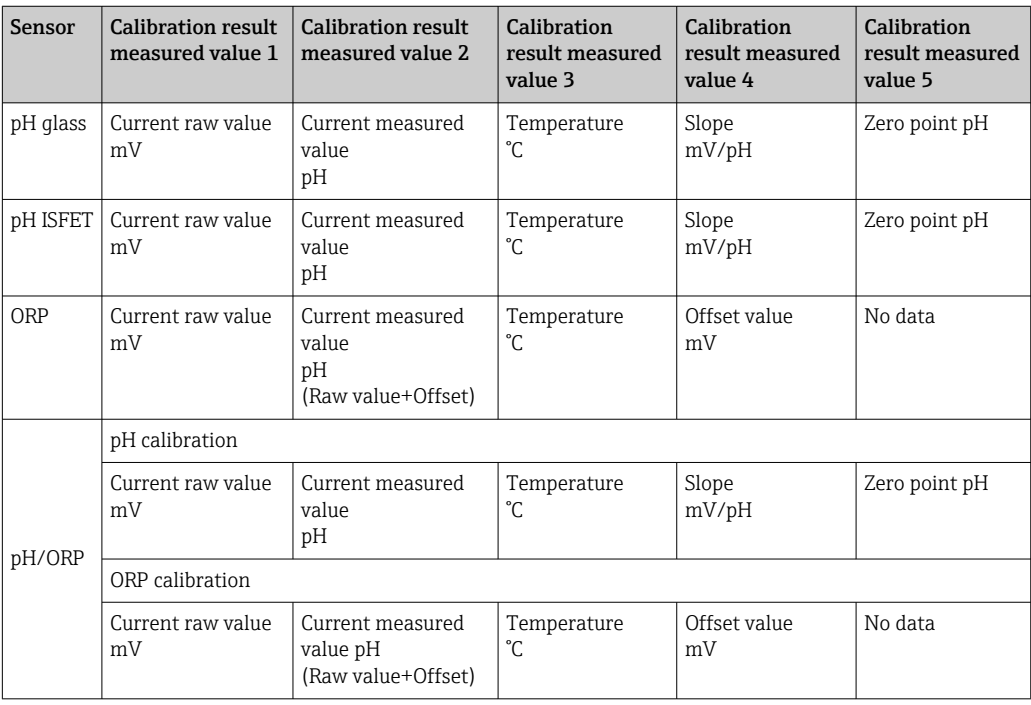

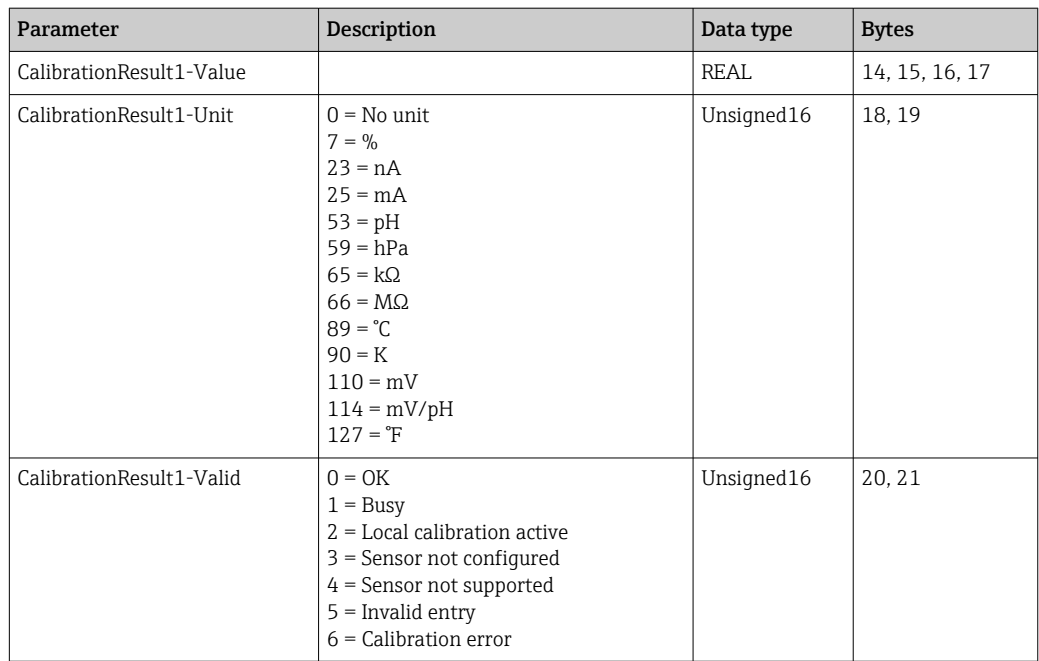

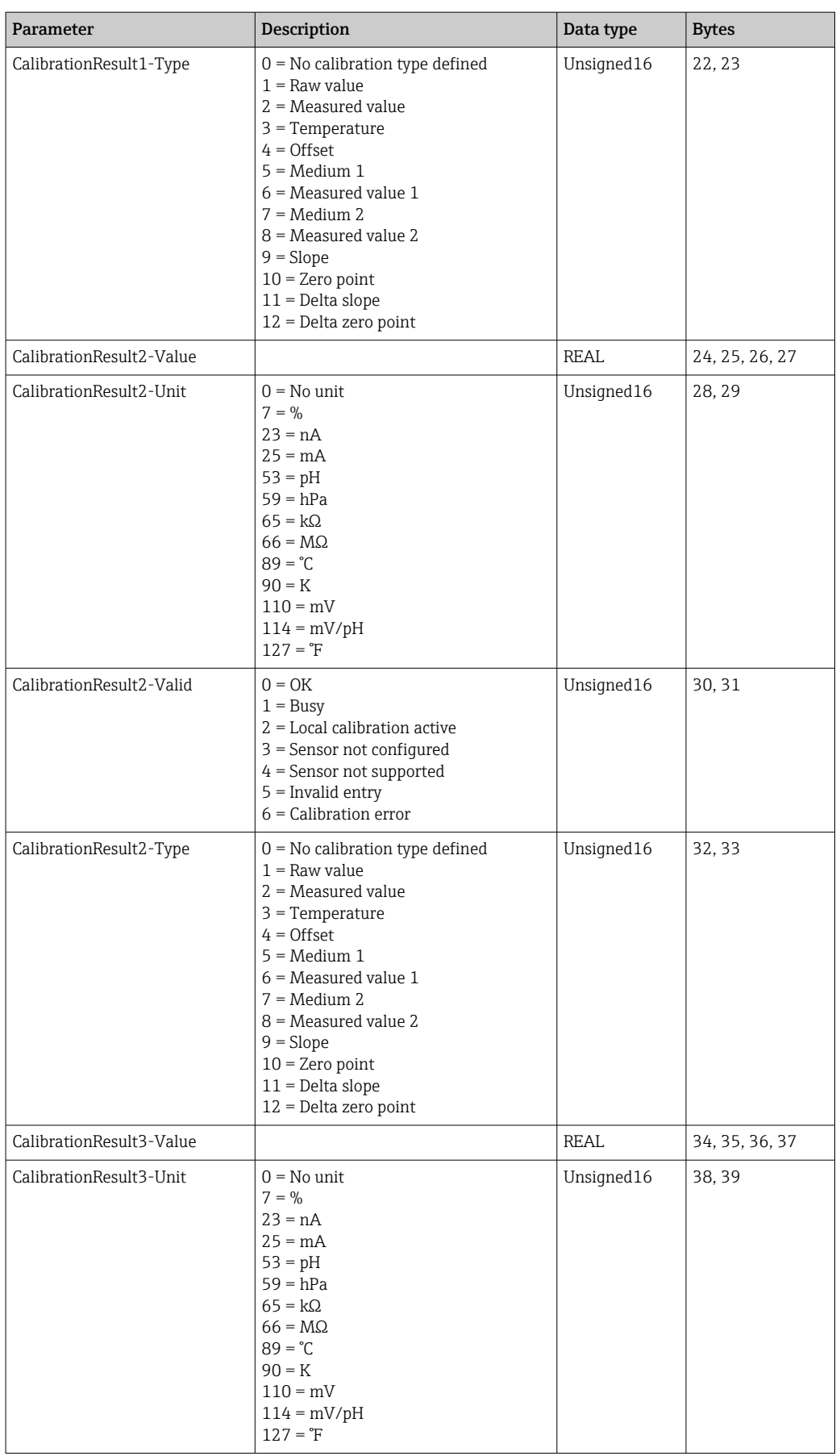

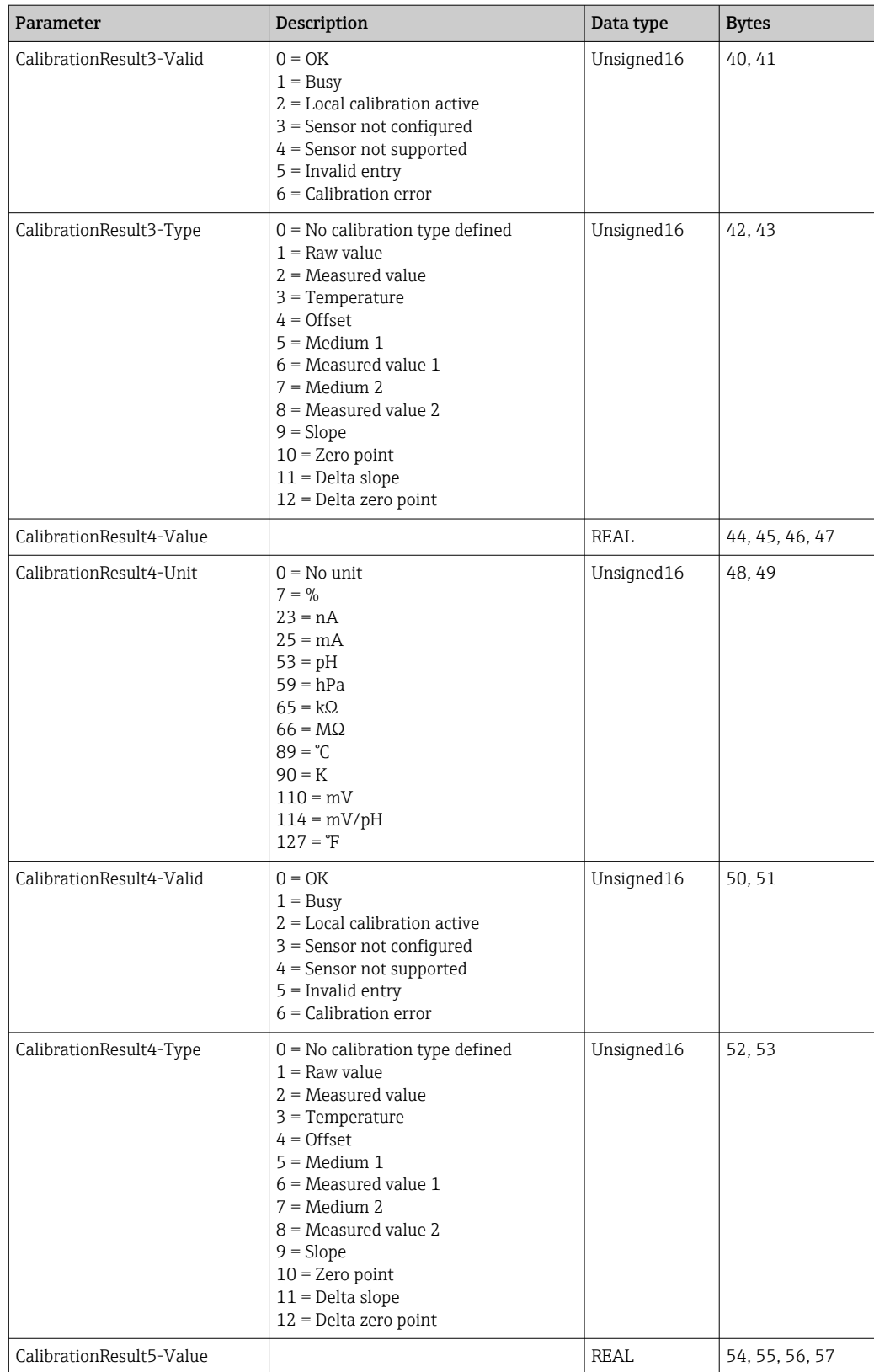

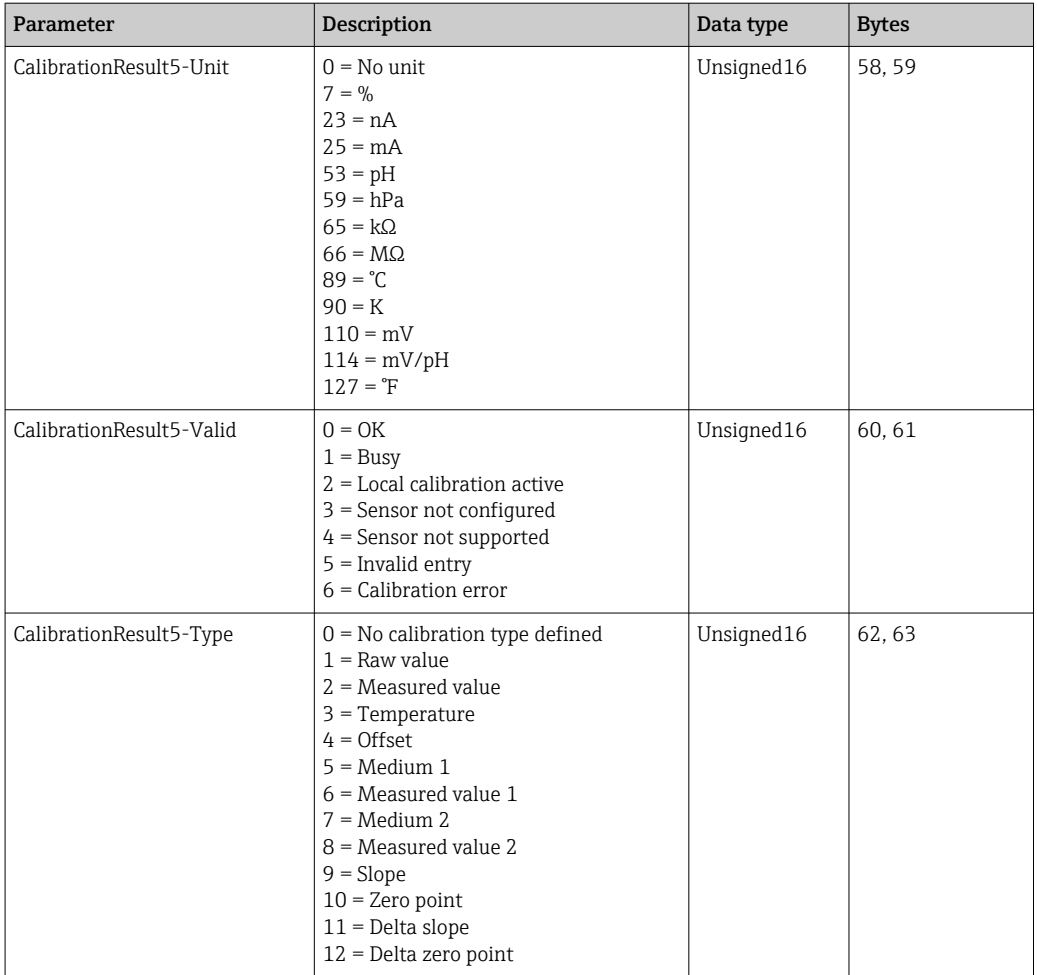

*Measured value units of the sensors*

Information about measuring point 1 and measuring point 2

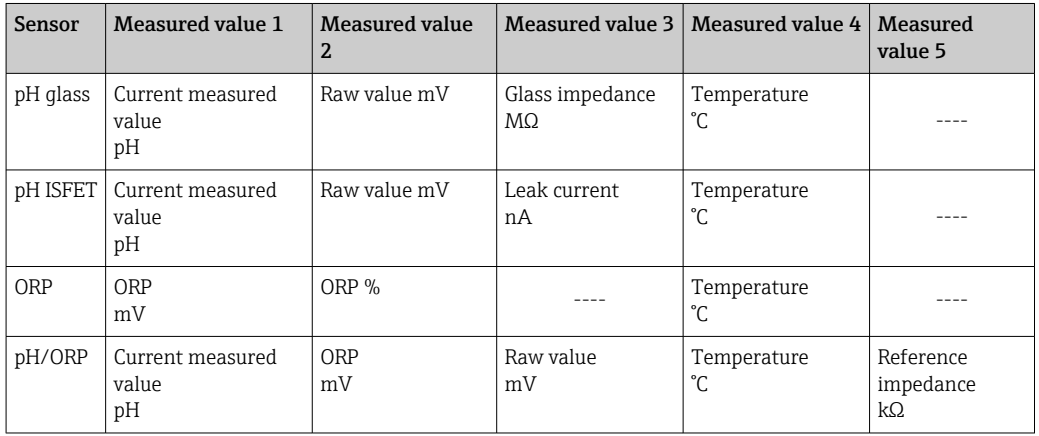

*Information about measuring point 1*

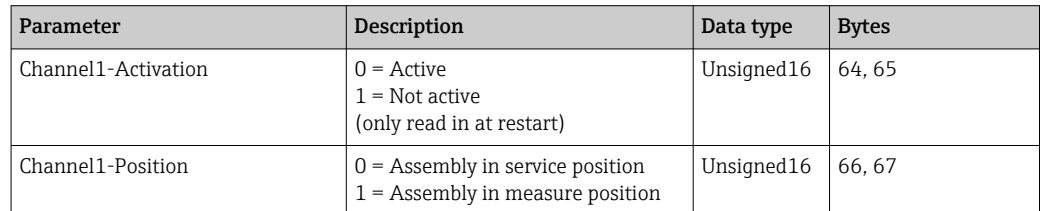

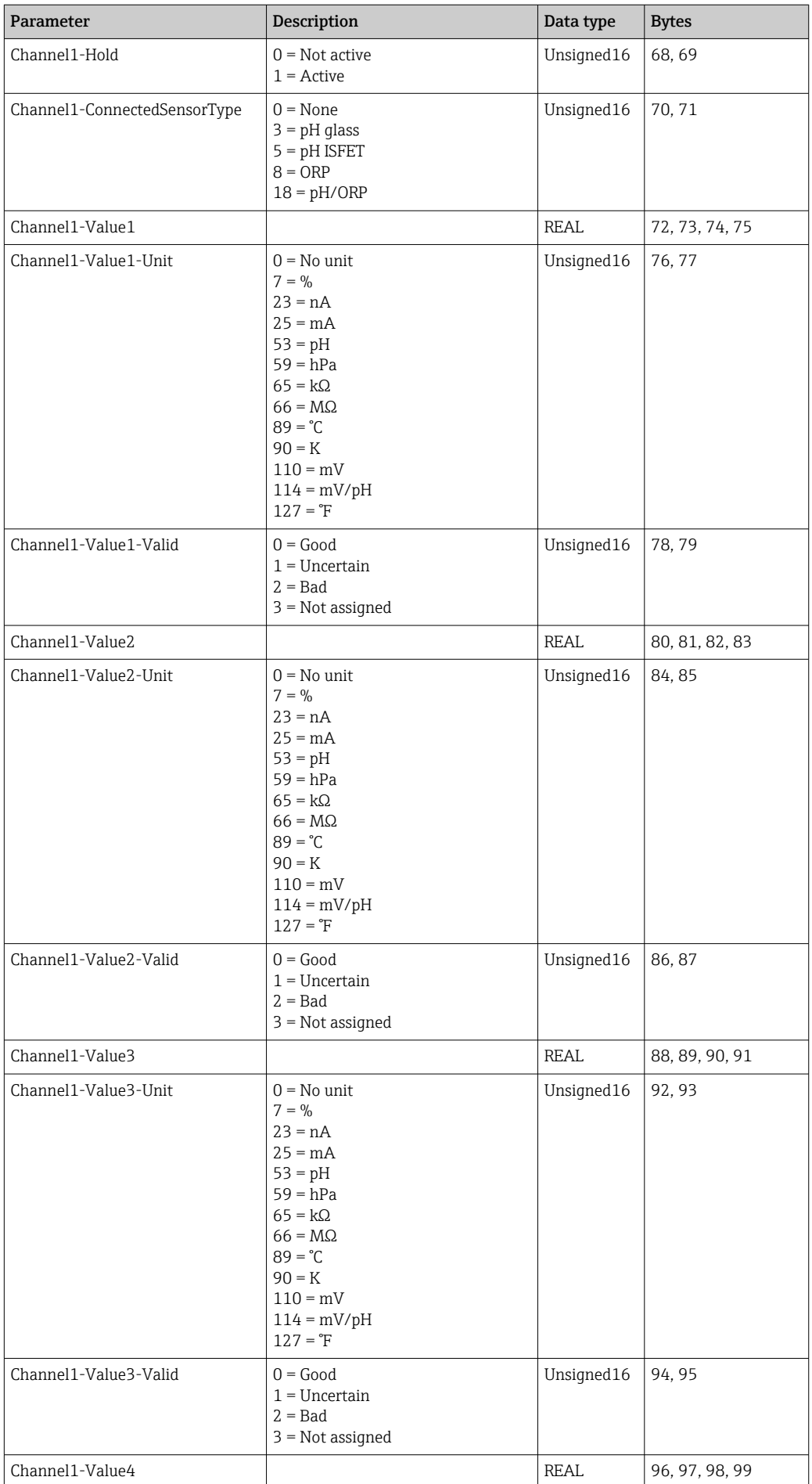

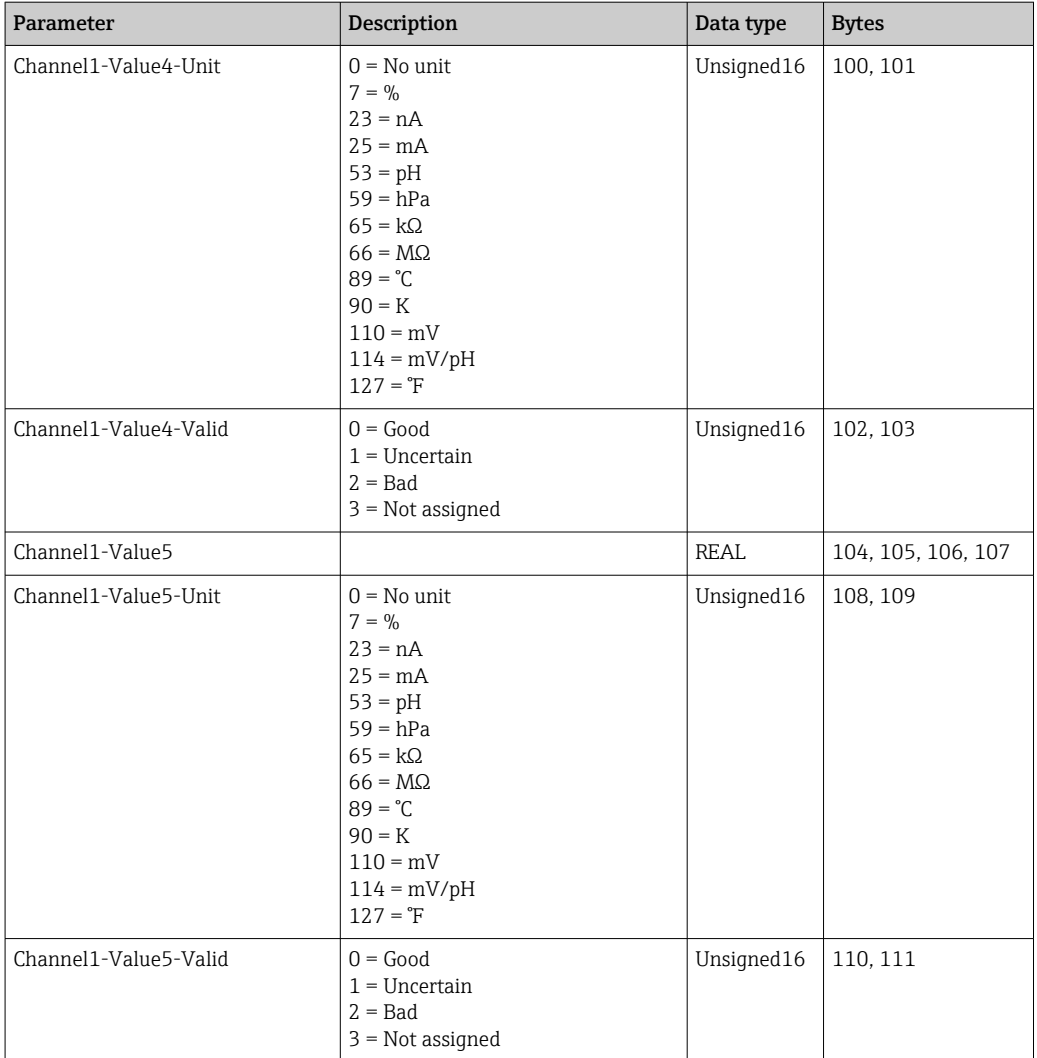

*Information about measuring point 2*

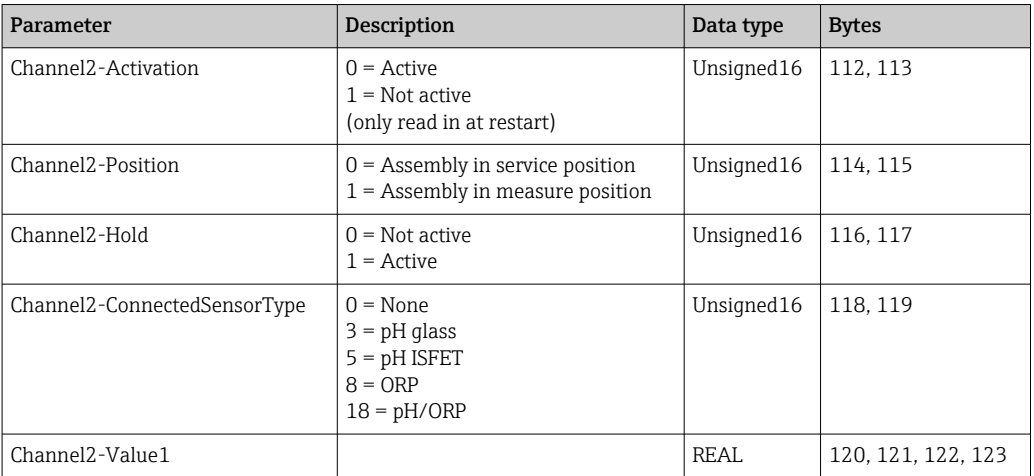

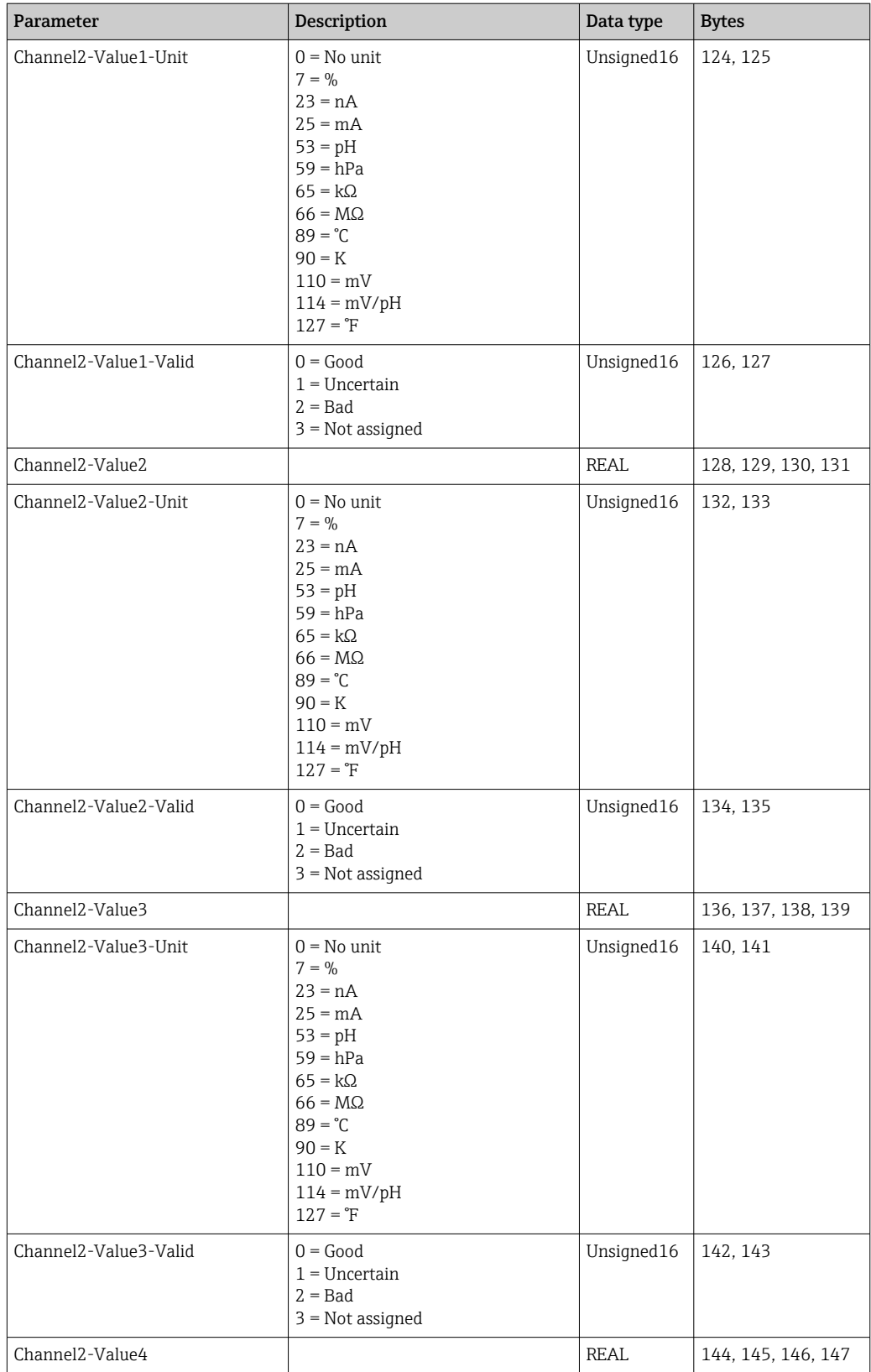

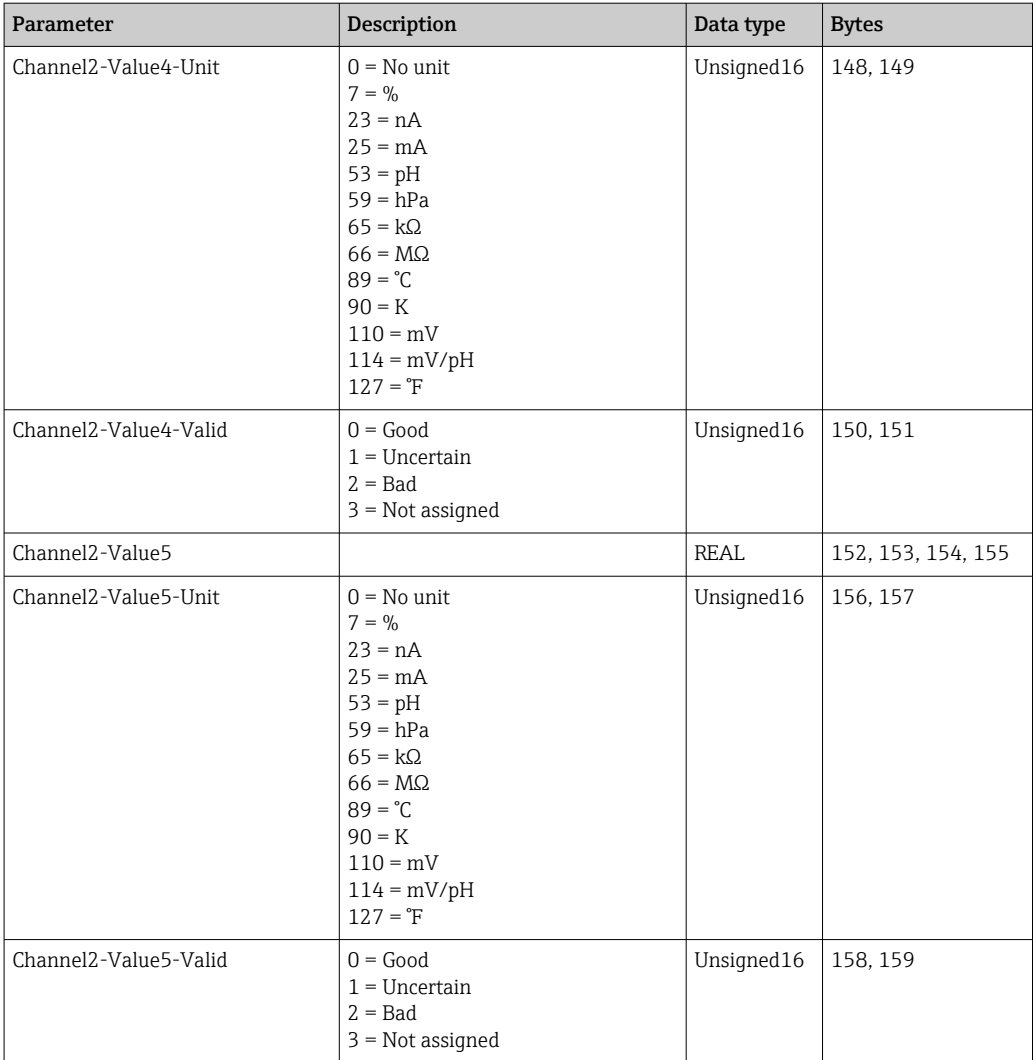

### *IO feedbacks*

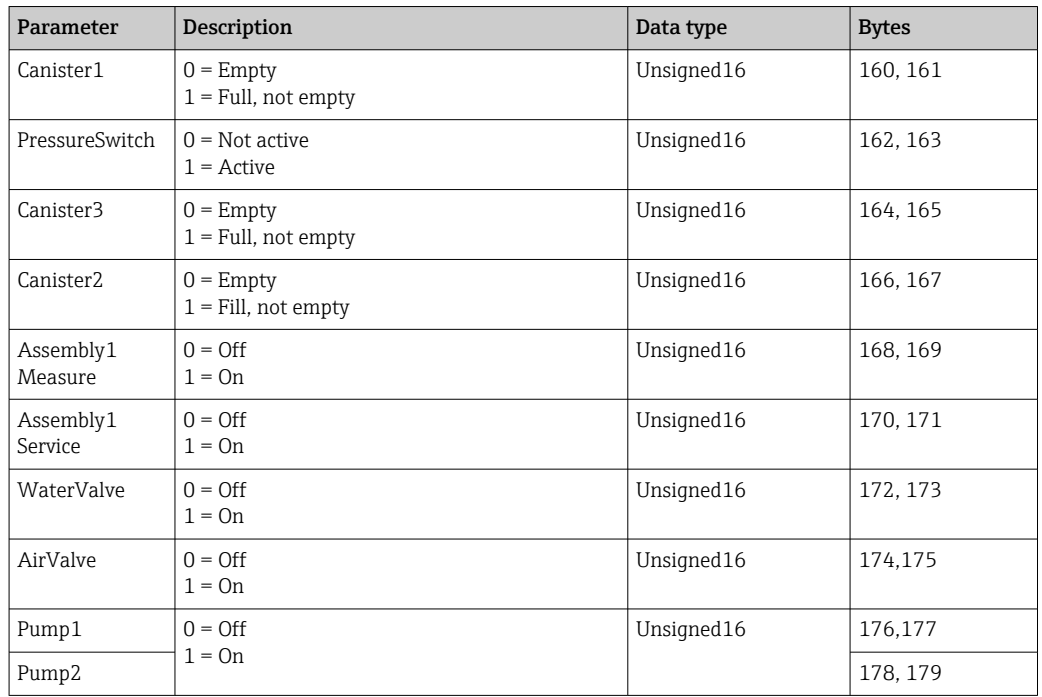

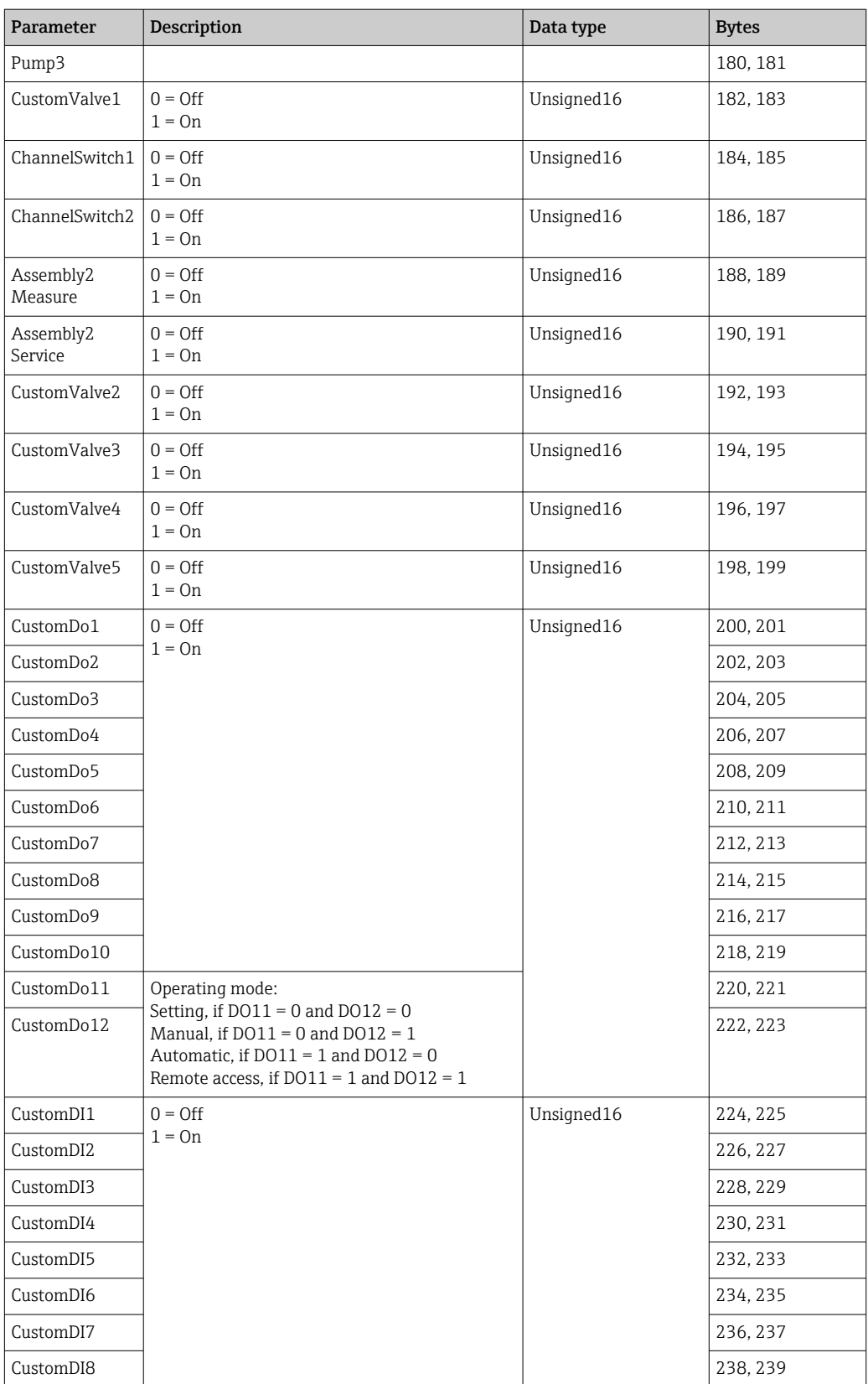

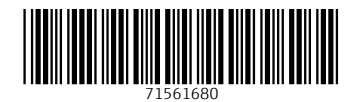

www.addresses.endress.com

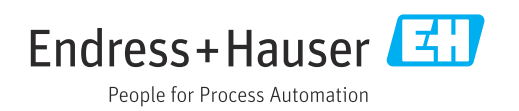